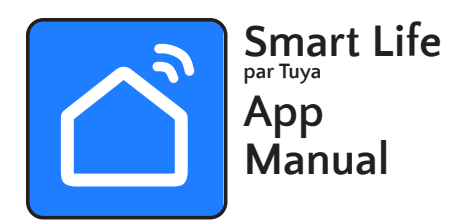

#### **IMPORTANT**

**Veuillez lire attentivement ce manuel et le conserver pour référence ultérieure.**

**JR Home Products ne sera pas responsable des problèmes pouvant être causés par une incompatibilité réseau, des problèmes de routeur sans fil et de téléphone portable.**

**Il peut y avoir un délai entre la mise à jour du système d'exploitation et une mise à jour logicielle associée au cours duquel votre système d'exploitation peut être pris en charge ou non jusqu'à ce qu'une nouvelle version soit publiée.**

**Votre téléphone mobile spécifique ou des problèmes sur votre réseau peuvent empêcher le système de fonctionner. JR Home Products ne sera pas responsable des problèmes pouvant être causés par une incompatibilité ou des problèmes de réseau.**

Disponible sur les plateformes Android et iOS, l'application Smartr Life peut être utilisée pour contrôler les foyers avec la fonction Wi-Fi. Veuillez suivre le lien de téléchargement ci-dessous ou recherchez Smart Life (par Tuya) dans les App Store et téléchargez-la.

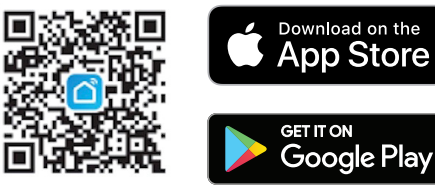

1. Acceptez les écrans de confidentialité et d'accord d'utilisation

Sign Up

2. 2. Téléchargez l'application Smart Home sur Google Play ou sur Apple App Store. Lorsque l'application démarre, sélectionnez « S'enregistrer » et on vous demandera d'entrer votre adresse courriel.

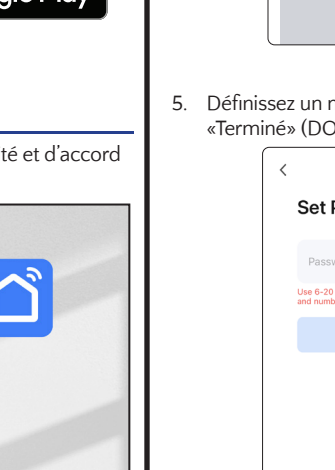

VEUILLEZ NOTER: Vos produits JR Home Kennedy ou Paramount Fireplace se connecte uniquement à des connexions sans fil **2,4 GHz**. Veuillez vous assurer de la compatibilité avant la première utilisation.

Avant de commencer la configuration Wi-Fi, assurez-vous que le foyer est branché et électriquement alimenté. Le foyer doit être en mode veille (branché, la flamme et le chauffage inactif). Les boutons de contrôle sont situés à droite, au bas de l'unité " $\mathbb{N}$ Diagramme 1 (a).

2. Appuyez sur «Ajouter un appareil» pour poursuivre le processus d'ajout du foyer.

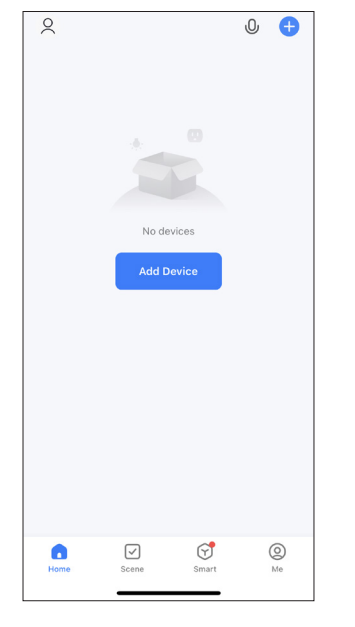

Appuyez sur le bouton de flamme et maintenez-le enfoncé pendant 5 secondes puis relâchez-le, le voyant de flamme commencera à clignoter bleu, indiquant ainsi que le foyer est prêt à être connecté au Wi-Fi. Après la connexion au Wi-Fi, la lumière de la flamme restera allumée jusqu'à ce que le foyer soit allumé.

### 3 **CONFIGURATION WIFI DU FOYER**

#### **DIAGRAMME 1**

**PAGE 1**

3. Saisissez une adresse électronique à laquelle un code de vérification peut être envoyé et cochez la case de politique de confidentialité.

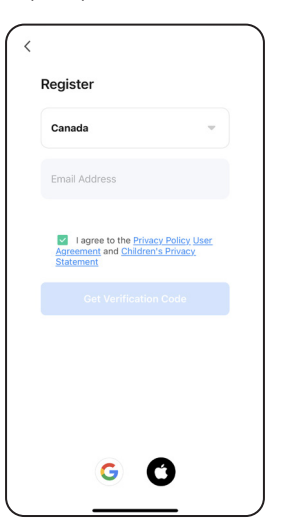

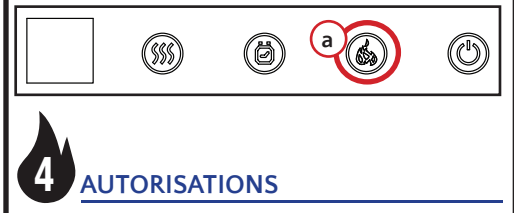

4. Saisissez le code de vérification qui vous a été envoyé par courrier électronique.

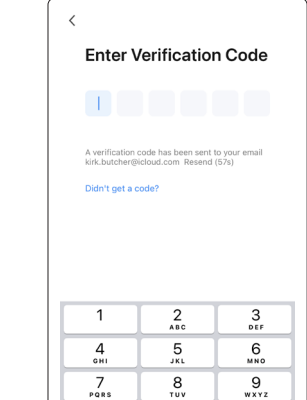

5. Définissez un mot de passe et cliquez sur «Terminé» (DONE).

 $\overline{0}$ 

 $\textcircled{\scriptsize{x}}$ 

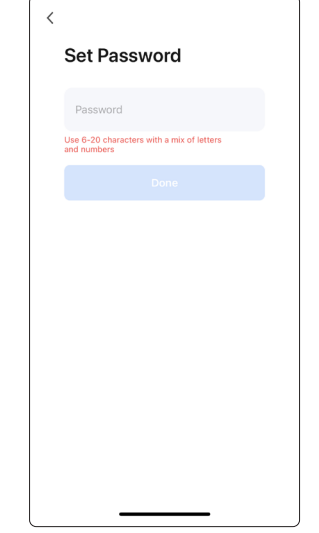

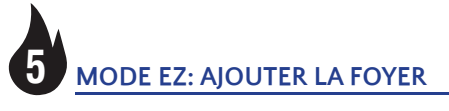

1. Autorisez Smart life à se connecter à votre réseau (a) et à utiliser l'appareil pour entretenir et améliorer le foyer (b).

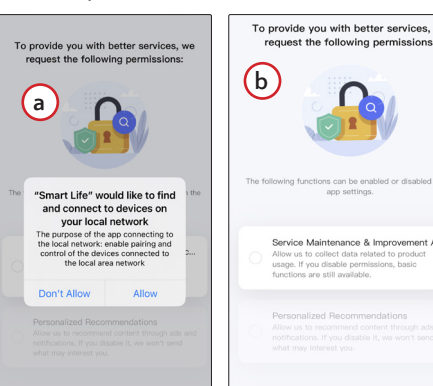

1. Appuyez sur «Ajouter un appareil» et autorisez l'accès du foyer par Bluetooth (la façon dont il communique avec votre foyer). Autorisez l'accès aux données de la maison pour permettre toutes les fonctionnalités de l'application.

Go to App

NOTE: L'application Smart Life nécessite ces autorisations pour que toutes les fonctionnalités soient disponibles.

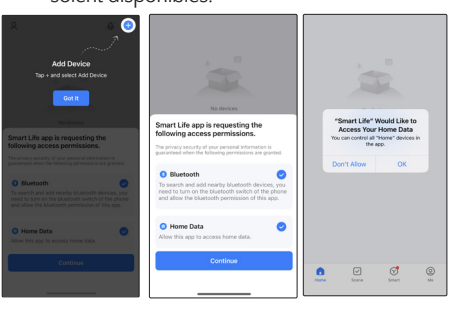

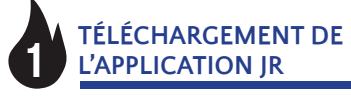

# 2 **CRÉATION UN COMPTE**

#### **CRÉATION UN COMPTE - continuer**

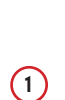

#### **MODE EZ: AJOUTER LA FOYER continuer**

#### **MODE EZ: AJOUTER LA FOYER**

 **continuer**

Add Device

a<br>deune Manuelly

 $\frac{1-\delta}{m}$ 

Socket<br>(Wi-Fi)

 $\frac{1-\delta}{m}$ 

 $\mathcal{N}_{\rm eff}$ 

Plug<br>(BLE+Wi-Fi)

 $\frac{1-\Gamma}{m}$ 

 $\mathcal{N}_{\mathbf{a}}$ itchen<br>nolisoner

Socket<br>(other) xercise<br>i Health

 $\circ$   $^{12}$ 

arge<br>Iome

mall Home

iateway<br>Iontrol

.<br>Outdoor

#### **EZ MODE: ADD THE FIREPLACE -continued**

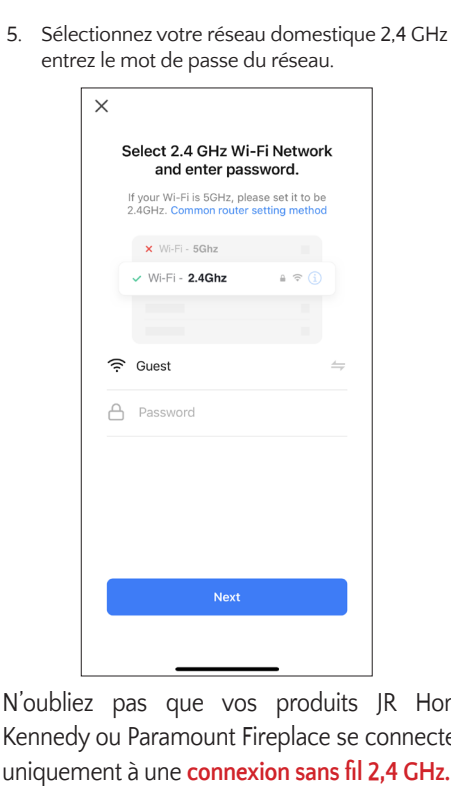

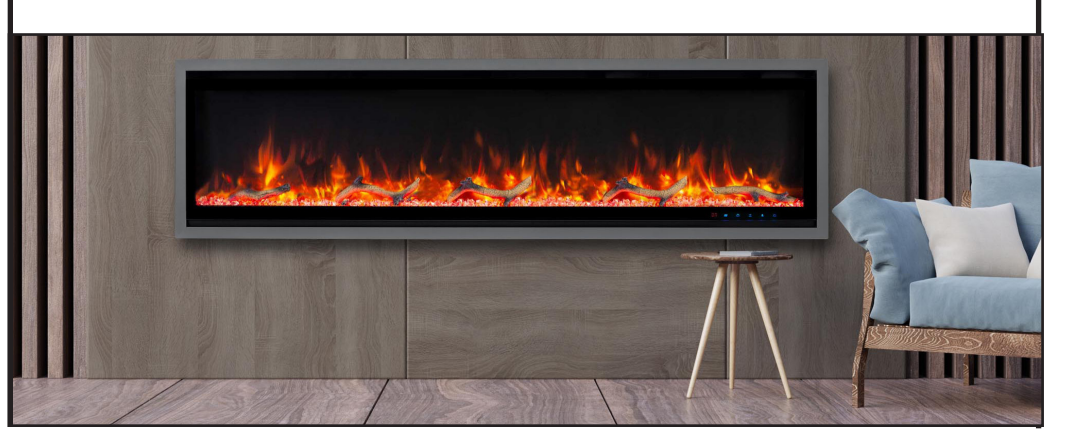

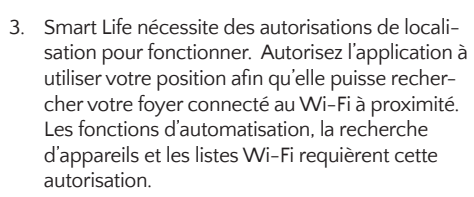

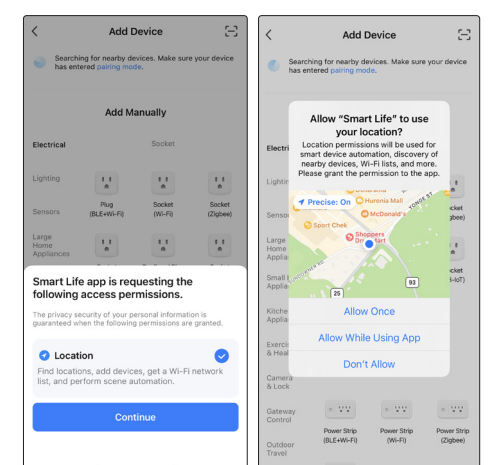

4. Dans la catégorie «Gros appareils ménagers», sélectionnez ensuite «Foyer électrique (Wi-Fi)» *NOTE: NE PAS SÉLECTIONNER (BLE+Wi-Fi)*

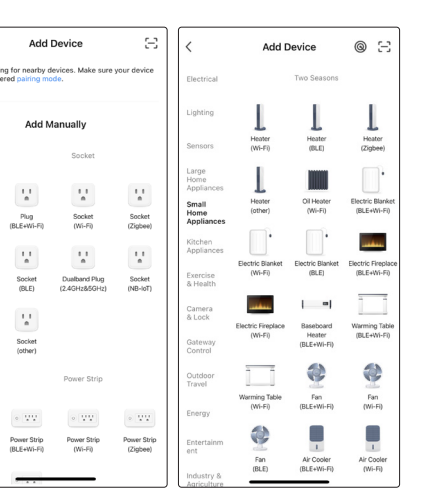

GHz et

Home ectent 3. Le périphérique a été ajouté au réseau, initialisé et est prêt à être contrôlé. Appuyez sur l'icône Cheminée pour accéder à «Interface de commande principale»

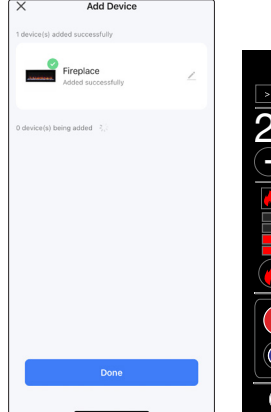

6. Réinitialisez le foyer et confirmez que l'indicateur clignote (a) sur le foyer, puis confirmez l'état de clignotement (b).

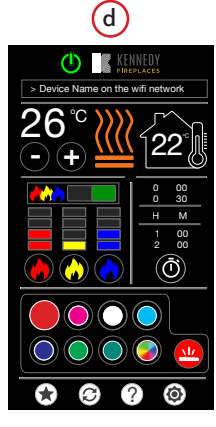

7. L'écran «Connection de l'appareil» confirme que Smart Life recherche des appareils et initialise le foyer lorsqu'il est trouvé.

NOTE: Veillez à ce que la connexion au réseau soit stable. Une fois l'opération terminée, allumez le foyer pour commencer à l'utiliser.

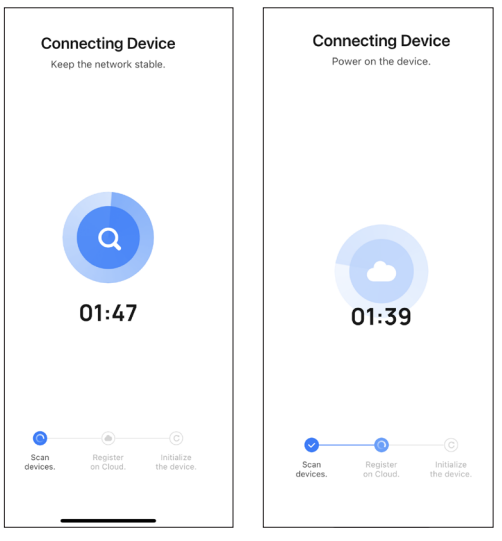

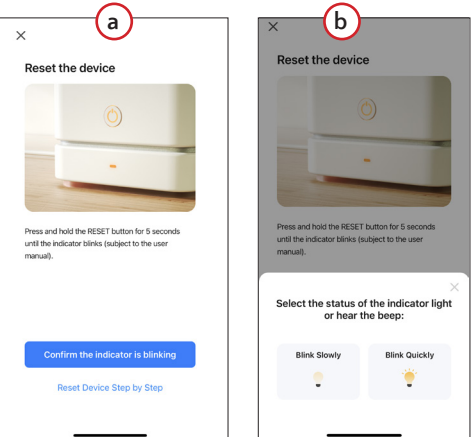

Pour contrôler le foyer via le réseau de votre cellulaire, vous devez connecter le foyer au Wi-Fi de votre maison et créer un compte sur l'application. Lorsque le foyer est connecté au Wi-Fi et à votre compte, vous pouvez avoir accès à votre foyer même si vous n'êtes pas à la maison.

> • Faites défiler les options d'intervalle de la minuterie pour sélectionner le temps souhaité de désactivé (00) à 30 minutes à 8 heures, par intervalles de 1 heure (voir état 1). Appuyez sur le bouton de la minuterie (b) pour démarrer la minuterie une fois qu'un intervalle est choisi. Une une iois qu'un intervaile est crioisi. Ont<br>fois activé, un compte à (voir suite ....)

#### **CONTRÔLES VIA LES RÉSEAUX**  7 **MOBILES 4G/LTE**

• Appuyez sur le lit de braises (a) pour activer Appuyez sur le lit de braises (a) pour activer<br>le choix de couleur. Appuyez à nouveau pour

• Appuyez pour choisir la couleur (b) à afficher dans le lit de braises. Une fois tapée, la couleur dans le m de braises. One lois tapee, la codi-<br>sélectionnée remplira alors le bouton (c) et changera la couleur de l'icône du lit de braises o et du lit de braises. Enclus appel, la cole<br>sélectionnée remplira alors le bouton (c) e<br>changera la couleur de l'icône du lit de bra<br>et du lit de braises (a) pour correspondre. Sélectionnez la fonction de couleur à rotation automatique (d) pour faire pivoter toutes les couleurs sur 30 secondes en séquence. • Arrêtez en choisissant une autre couleur dans 00 0 la commande du lit de braises ou en éteignant les lumières du lit de braises en appuyant sur et du lit de braises (a) pour correspondre<br>Sélectionnez la fonction de couleur à rot<br>automatique (d) pour faire pivoter toute

désactiver.

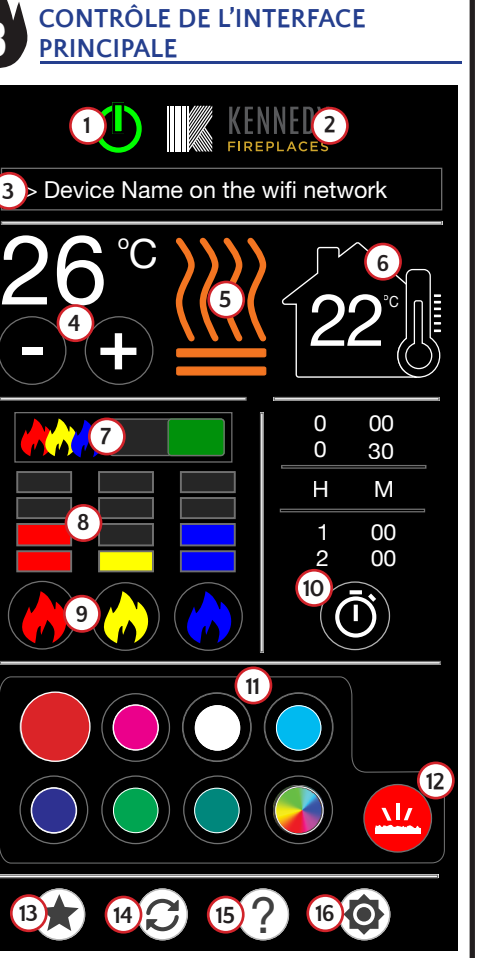

- Alimentation principale
- Marque de mise au point
- Nom de l'appareil sur le réseau WiFi
- Contrôle de la température
- 5. Contrôle du chauffage
- 6. Température ambiante ambiante Interrupteur marche / arrêt de la flamme
- 8. Indicateur de niveau d'intensité de la
- flamme
- 9. Contrôle de l'intensité de la flamme
- 10. Paramètres de la minuterie
- 11. Sélecteur de couleur de lit de braise
- 12. Sélecteur de lit de braises
- 13. Paramètres favoris enregistrés 14. Restaurer les paramètres favoris / par
- défaut
- 15. Aidez
- 16. Paramètres

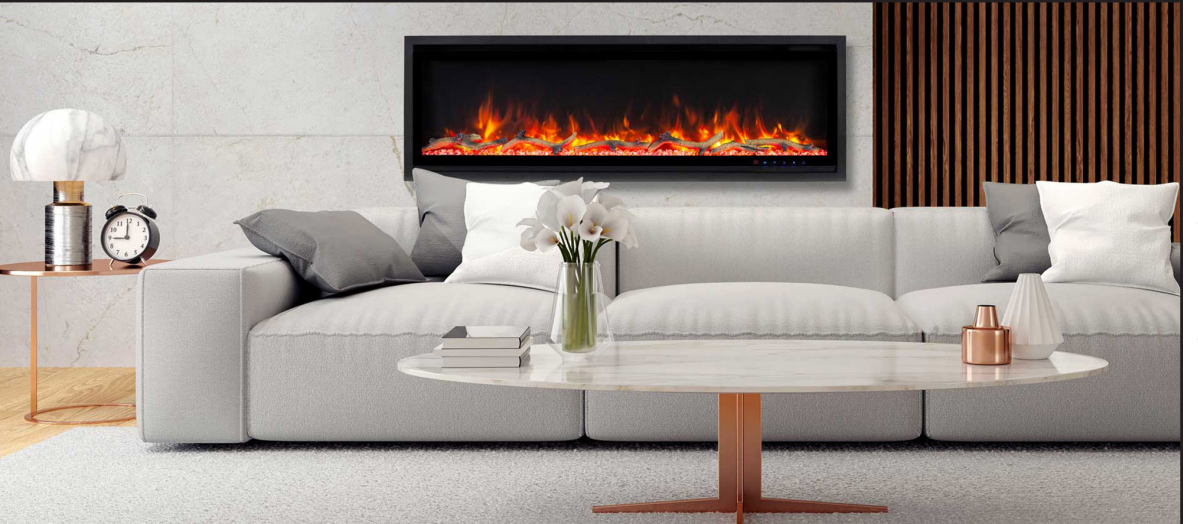

l'icône du lit de braises (a).

est le blanc). Les utilisations suivantes du foyer 0 30 niveaux maximums et la couleur du lit de braises

### **VÉRIFICATION DES MISES À JOUR**  6 **DU LOGICIEL**

Avant de mettre à jour le logiciel du foyer, assurez-vous d'avoir une connexion internet stable et que le foyer est allumé.

- 1. Dans l'application, choisissez l'appareil que vous désirez mettre à jour.
- 2. Dans le panneau de contrôle de l'appareil, choisissez l'icône des réglages en haut à droite puis sélectionnez « Vérifier les mises à jour ». On vous demandera de télécharger les mises à jour si elles sont disponibles.

active colours. The switch will turn red. states and intensities to their most recent<br>state. Tap switch (c) to instantly deactivate all Tap Switch (c) again to re-activate colour state.

ou plus (c). Le foyer réchauffera la pièce à cette<br>température et la maintiendra automatiquement ? 750 W (chauffage simple actif (g) ou radiateurs la temperature, appuyez sur le signe moins (b)<br>ou plus (c). Le foyer réchauffera la pièce à cette actuelle de la pièce. Pour augmenter ou diminuer (a). La température minimale est de 16 ° C / 61 ° F, la température, appuyez sur le signe moins (b) la température maximale est de 30 ° C / 86 ° F. La température est réglée par intervalles de 2 degrés. • Il y a 2 réglages de chauffage. Appuyez sur (e) pour contrôler. 1500W - 2 radiateurs sont actifs (e), éteints (h).

muea.<br>rebours (c) remplace l'affichage de l'in-<br>tervalle de la minuterie (State 2) À la fin<br>de l'intervalle de temps-le fover éteindi TOUTES les fonctions actives et retourn-<br>are à l'état 1 tervalle de la minuterie (State 2) À la fin de l'intervalle de temps, le foyer éteindra

TEMPOR<br>
ntinued.<br>
rebours (c) re ontinued. era à l'état 1.

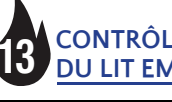

nuterie (d) à l'état 2 arrêtera le compte à 0 30 • Appuyer sur le bouton vert de la mi-1 00 rebours et remettra toutes les fonctions de la minuterie à l'état 1.

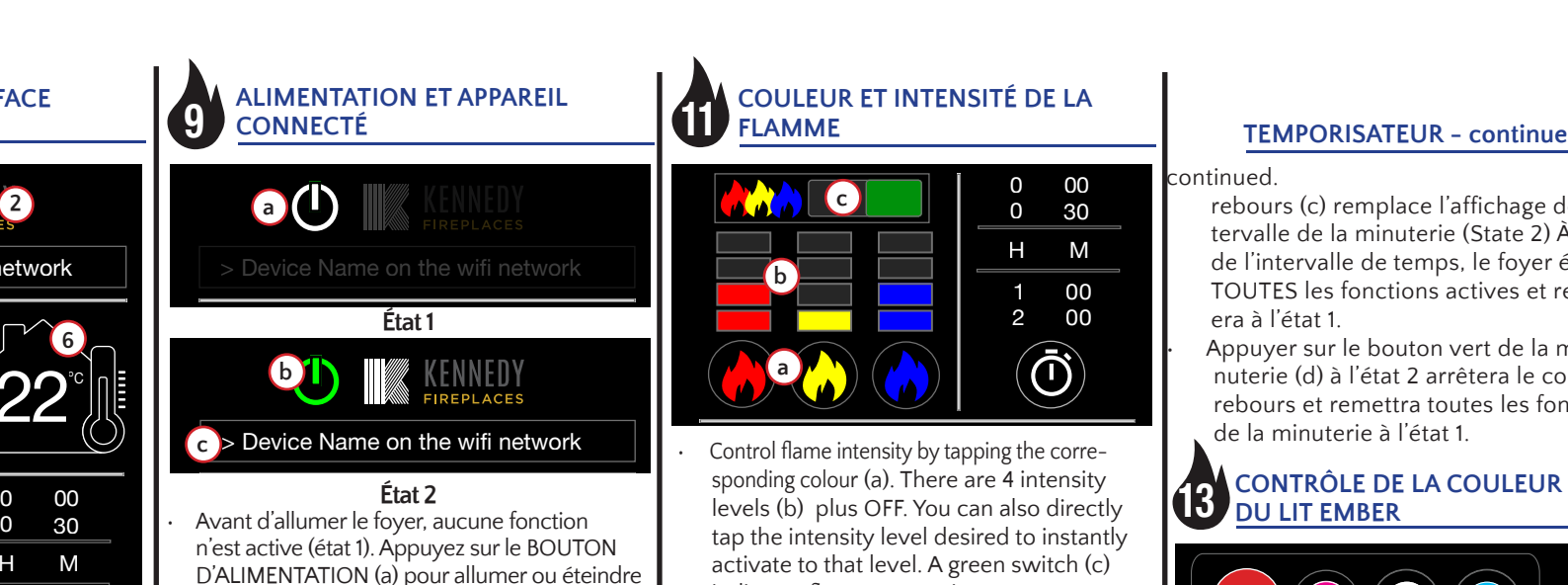

the intensity level desired to instantly<br>tap the intensity level desired to instantly<br>activate to that level. A green switch (c) activate to that level. A green switch (c) indicates flames are active. Control flame in<br>sponding colour<br>levels (b) plus<br>tap the intensi

2 00

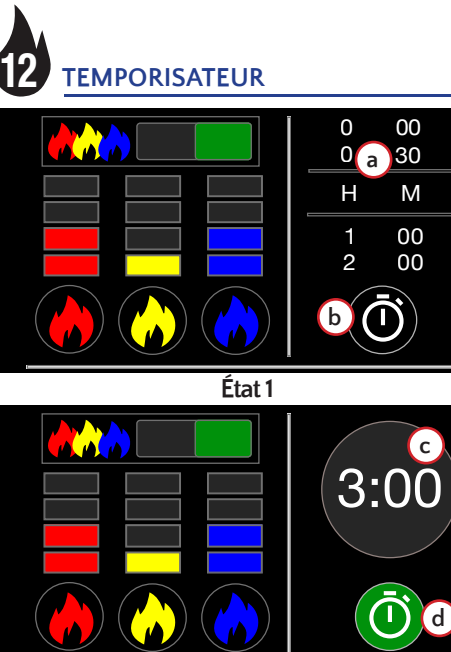

• Appuyez sur l'icône Favoris du magasin (a) pour enregistrer tous les paramètres de couleur et les niveaux d'intensité actuels en tant que favoris. Une fois qu'un paramètre est en rant que lavoris. Une lois qu'un paramètre est enregistré, l'icône devient

1 00 le foyer. Lorsqu'il est allumé (état 2), le bouton

d'alimentation devient vert (b). • La première fois que vous utilisez le foyer, le

1 00 • Lorsqu'il est connecté au WiFi, le nom par défaut

2 00 du foyer sur le réseau s'affiche (b). Touchez

afficheront le dernier réglage actif une fois allumé.

réglage par défaut s'affiche (les flammes aux

• Appuyez sur le contrôle du rétroéclairage (a) pour activer le choix des couleurs. Appuyez à pour activer le choix des couleurs. Appuyez à

le champ pour changer le nom du foyer ou sélectionner un autre foyer connecté.

n'est active (état 1). Appuyez sur le BOUTON

Appuyez pour choisir la couleur (b) à afficher en arrière-plan. Après avoir appuyé, la couleur sélectionnée s'affichera sur le bouton (c) et changera la couleur du rétroéclairage

Sélectionnez la fonction de rotation automatique des couleurs (d) pour afficher toutes les couleurs en séquence de 30 secondes. Arrêtez la rotation en choisissant une autre couleur sur le contrôle du rétroéclairage ou en appuyant sur l'icône de l'arrière-plan pour éteindre le rétroéclairage (a)

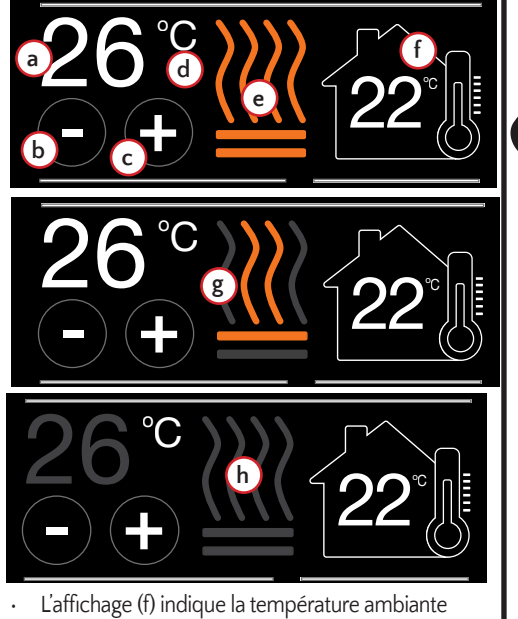

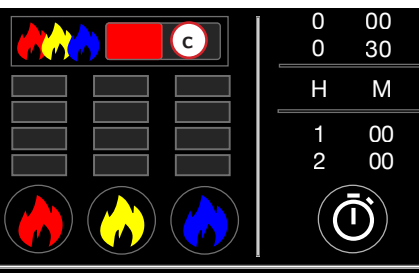

#### **État 2**

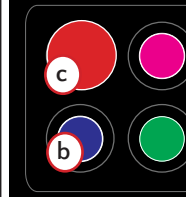

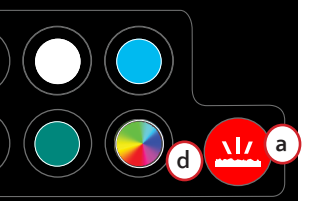

#### o **TEMPORISATEUR - continuer**

• Remarque: Les degrés Celsius ou Fahrenheit (d) sont contrôlés dans les paramètres Voir **«15 FA-VORIS, RESET, HELP AND SETTINGS**

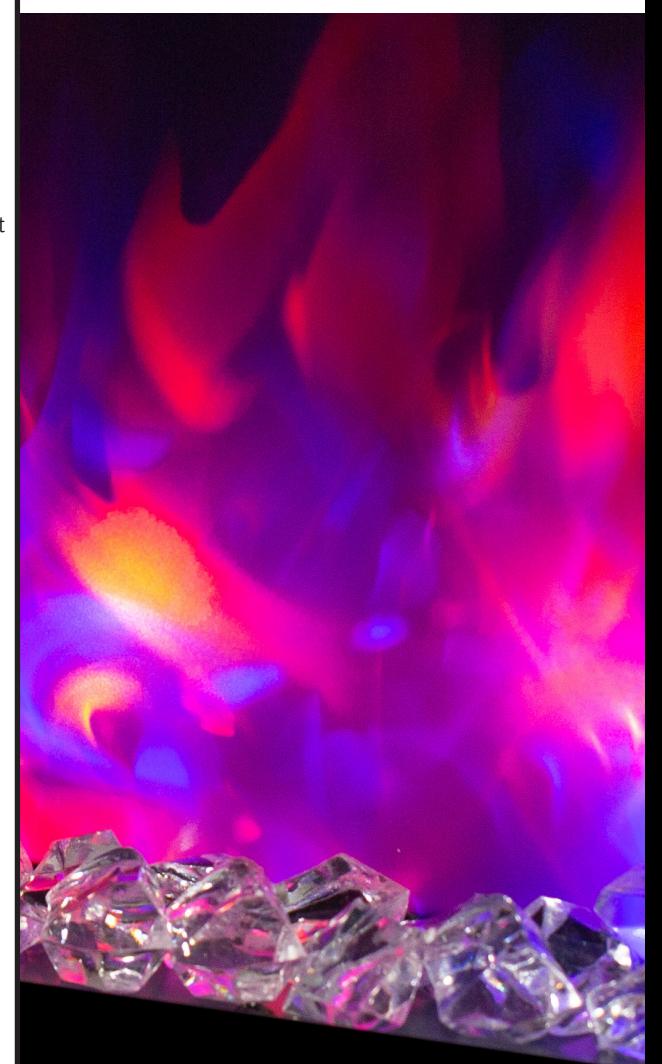

**PAGE 2**

#### **FAVORIS, RÉINITIALISER, AIDE**  15 **ET RÉGLAGES**

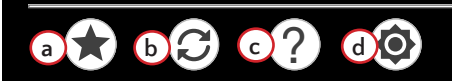

verte indiquant un favori enregistré.

- Appuyez sur le bouton Favoris enregistrés pour remplacer un favori précédemment stocké par la couleur et les niveaux d'intensité actuellement actifs comme favoris.
- L'icône de restauration des favoris (b) définira la mise au point sur votre paramètre favori enregistré. Appuyez sur le bouton et maintenez-le enfoncé pendant 3 secondes pour afficher le réglage par défaut initial (toutes les flammes sont allumées au maximum avec la couleur du lit de braises réglée sur blanc).
- Le bouton Aide (c) lancera votre navigateur vers la page de l'application JR Home Smart Flame connect pour le dépannage, l'enregistrement de la garantie et plus encore. Une connexion Internet est requise.
- Paramètres (d) vous permet d'enregistrer Fahrenheit ou Celsius comme échelle de température préférée.

## **CONTRÔLE DE LA COULEUR DU** 14 **RÉTROÉCLAIRAGE**

nouveau pour l'éteindre. correspondant à l'icône (a).

# **10** TEMPÉRATURE ET CHAUFFAGE

n est active (etat 1). Appuyez sur le bOOTON<br>D'ALIMENTATION (a) pour allumer ou éteindre<br>le foyer. Lorsqu'il est allumé (état 2), le bouton<br>d'alimentation devient vert (b)

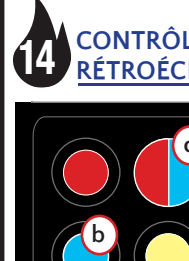

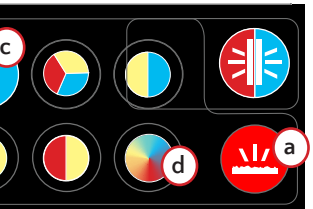

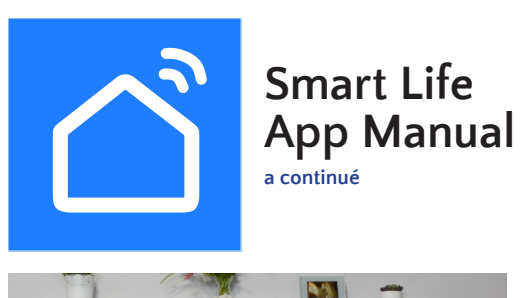

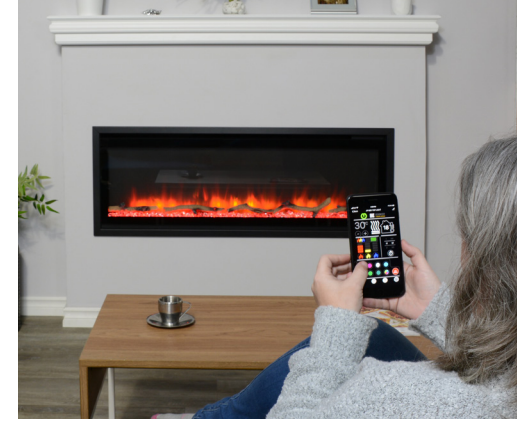